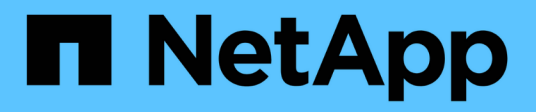

## **Das Fenster "Finder"**

OnCommand Workflow Automation 5.0

NetApp April 19, 2024

This PDF was generated from https://docs.netapp.com/de-de/workflow-automation-50/help/referencenew-finder-dialog-box.html on April 19, 2024. Always check docs.netapp.com for the latest.

# **Inhalt**

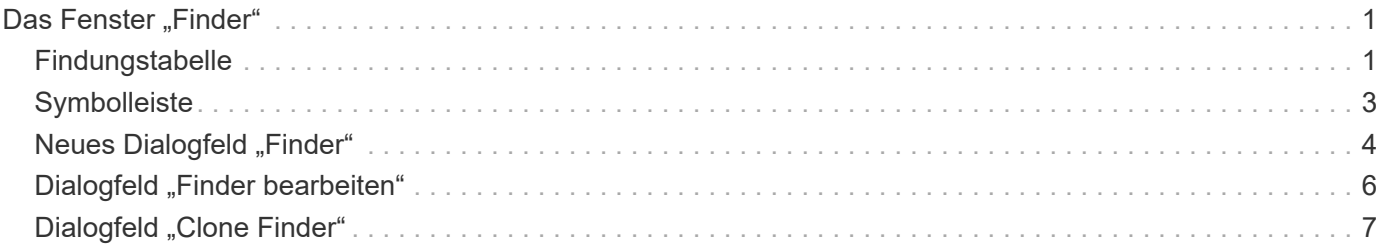

# <span id="page-2-0"></span>**Das Fenster "Finder"**

Das Fenster Finders zeigt die verfügbaren Finder in alphabetischer Reihenfolge an. Sie können dieses Fenster aufrufen, indem Sie **Designer** > **Finders** wählen.

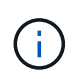

Abhängig von Ihren Rollen- und Kontoberechtigungen wird dieses Fenster möglicherweise nicht angezeigt.

Ein Finder ist ein Suchvorgang zum Suchen von Ressourcen. Ein Finder besteht aus Filterregeln, die irrelevante Ressourcen entfernen. Suchen nach Informationen zu WFA Objekten in den WFA gecachten Repositorys.

- Findungstabelle
- Symbolleiste

## <span id="page-2-1"></span>**Findungstabelle**

In der Finders-Tabelle sind die verfügbaren Finder aufgeführt.

Jeder Eintrag ist wie folgt gekennzeichnet:

- Kein Symbol von Benutzern erstellte Inhalte
- 些 Von Professional Services (PS) entwickelter Inhalt, der nur bei eigenen PS-Installationen verfügbar ist
- **4** Pakete von Benutzern entwickelt
- **B** Inhalt, der von Benutzern erstellt wurde, die gesperrt sind
- **11** NetApp zertifizierter Inhalte

Sie können die Tabellenanzeige mithilfe der für jede Spalte verfügbaren Filter- und Sortierfunktionen anpassen und die Spaltenreihenfolge neu anordnen.

- <sup>3</sup> Aktiviert oder deaktiviert die Filterung für die gesamte Tabelle. Wenn die Filterung deaktiviert ist, wird über dem Symbol ein rotes "x" angezeigt.
- Doppelklicken <sup>1</sup> Löscht die Filterauswahl und setzt sie zurück.
- T In jeder Spaltenüberschrift können Sie anhand des Inhalts der Spalten filtern. Klicken Sie Auf T In einer Spalte können Sie nach einem bestimmten Element aus der Dropdown-Liste oder nach allen verfügbaren Elementen filtern.
- Durch Klicken auf die Spaltenüberschrift wird die Sortierung zwischen aufsteigender und absteigender Reihenfolge umgeschaltet. Sie können die angewendete Sortierreihenfolge anhand der Sortierpfeile ( identifizieren  $\blacktriangle$  Für aufsteigende und  $\blacktriangledown$  Für absteigend).
- Um die Position der Spalten neu zu ordnen, können Sie Spalten per Drag-and-Drop in jeder gewünschten Reihenfolge platzieren. Sie können diese Spalten jedoch nicht ausblenden oder löschen.
- Durch Klicken auf das Textfeld \* Suchen\* können Sie nach bestimmten Inhalten suchen. Darüber hinaus können Sie mithilfe von unterstützten Operatoren nach dem entsprechenden Spaltentyp, Alphabetic oder Numeric suchen.

Die Tabelle Finders enthält die folgenden Spalten:

• \* Zertifizierung\*

Gibt an, ob der Finder benutzererstellt ist (kein Symbol, leere Zelle), PS ( $\ddot{\Phi}$ ), Gemeinschaft (( $\bullet$ )), Benutzer-gesperrt ( $\bigcap$ ) Oder NetApp zertifiziert ( $\bigcap$ ).

Sie können nach Suchvorgängen suchen, indem Sie die erforderlichen Kontrollkästchen aus der Filterliste auswählen.

#### • **Name**

Zeigt den Namen des Suchers an.

Sie können nach einem Finder suchen, indem Sie seinen Namen in das Textfeld Filter suchen eingeben.

#### • **Schema**

Zeigt das Schema an, das mit den Suchfunktionen verknüpft ist. Ein Schema repräsentiert das Datenmodell für ein System. beispielsweise enthält ein vc-Schema Daten, die für Ihre virtuelle Umgebung relevant sind, wie z. B. Virtual Machines, Hosts und Datastores.

Sie können nach einem Finder suchen, indem Sie das entsprechende Schema in das Textfeld Filter suchen eingeben.

• **Typ**

Zeigt den Objekttyp des Wörterbuchs des Finder an (z. B. Aggregat-Array oder CIFS).

Sie können nach Suchvorgängen suchen, indem Sie den Typ in das Textfeld Filter suchen eingeben.

#### • **Entity Version**

Zeigt die Versionsnummer des Objekts im Format Major.Minor.Revision an, z. B. 1.0.0.

Sie können nach einem Finder suchen, indem Sie die Versionsnummer in das Textfeld Filter suchen eingeben.

#### • **Beschreibung**

Zeigt die Beschreibung des Suchers an.

Sie können nach einem Finder suchen, indem Sie dessen Beschreibung in das Textfeld Filter suchen eingeben.

#### • **Zuletzt Aktualisiert Am**

Zeigt das Datum und die Uhrzeit an, zu der der Finder zuletzt aktualisiert wurde.

Sie können nach Suchvorgängen suchen, indem Sie die Zeitkategorie aus der Dropdown-Liste Filter auswählen.

#### • **Aktualisiert Von**

Zeigt den Benutzer an, der den Finder aktualisiert hat.

Sie können nach Suchen suchen, indem Sie den Benutzernamen in das Textfeld Filter suchen eingeben.

#### • **Gesperrt Von**

Zeigt den Benutzer an, der den Finder gesperrt hat.

Sie können nach Suchen suchen, indem Sie den Benutzernamen in das Textfeld Filter suchen eingeben.

## <span id="page-4-0"></span>**Symbolleiste**

Die Symbolleiste befindet sich über der Spaltenüberschrift. Sie können die Symbole in der Symbolleiste verwenden, um verschiedene Aktionen durchzuführen. Diese Aktionen können auch über das Kontextmenü im Fenster aufgerufen werden.

• **(Neu)**

Öffnet das Fenster Neuer Finder, in dem Sie einen Finder erstellen können.

• **(Bearbeiten)**

Öffnet das Fenster Finder <Finder\_Name> für den ausgewählten Finder, mit dem Sie den Finder bearbeiten können.

Sie können auch auf den Finder doppelklicken, um das Fenster Suche bearbeiten zu öffnen.

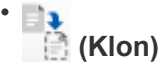

Öffnet das Fenster Neuer Finder <Finder\_Name> - copy, in dem Sie eine Kopie des ausgewählten Finder erstellen können.

• **(Sperre)**

Öffnet das Bestätigungsdialogfeld für den Finder sperren, in dem Sie den ausgewählten Finder sperren können.

#### • **(Entsperren)**

Öffnet das Bestätigungsdialogfeld zum Entsperren des Finder, in dem Sie den ausgewählten Finder entsperren können.

Diese Option ist nur für die von Ihnen gesperrten Finder aktiviert. Administratoren können Finder freischalten, die von anderen Benutzern gesperrt wurden.

• **(Löschen)**

Öffnet das Bestätigungsdialogfeld Finder löschen, in dem Sie den ausgewählten vom Benutzer erstellten Finder löschen können.

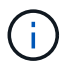

Ein WFA Finder, PS Finder oder Sample Finder kann nicht gelöscht werden.

#### • **(Export)**

Ermöglicht das Exportieren des ausgewählten vom Benutzer erstellten Suchers.

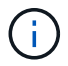

Es ist nicht möglich, einen WFA Finder, PS Finder oder einen Sample Finder zu exportieren.

## • **(Test)**

Öffnet das Dialogfeld Test Finder, in dem Sie den ausgewählten Finder testen können.

#### • **(Zum Paket Hinzufügen)**

Öffnet das Dialogfeld Add to Pack Finders, in dem Sie den Finder und seine zuverlässigen Einheiten zu einem Paket hinzufügen können, das bearbeitbar ist.

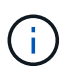

Die Funktion Add to Pack ist nur für Finder aktiviert, für die die Zertifizierung auf Keine eingestellt ist.

#### • **(Aus Packung Entfernen)**

Öffnet das Dialogfeld aus Packungsfinders entfernen für den ausgewählten Finder, in dem Sie den Finder löschen oder aus dem Paket entfernen können.

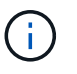

Die Funktion "aus Pack entfernen" ist nur für Finder aktiviert, für die die Zertifizierung auf "Keine" eingestellt ist.

## <span id="page-5-0"></span>**Neues Dialogfeld "Finder"**

Im Dialogfeld Neuer Finder können Sie neue Suchgeräte erstellen.

- Registerkarte Eigenschaften
- Filter
- Registerkarte Attribute zurückgegeben

### **Registerkarte Eigenschaften**

Über die Registerkarte **Properties** können Sie einen Namen für den Finder angeben, den Typ des WFA Dictionary-Objekts auswählen und eine Beschreibung für den Finder eingeben. Die Registerkarte zeigt auch die Eingabeparameter an, nachdem ein Filter auf der Registerkarte **Filter** ausgewählt wurde.

• **Name**

Ermöglicht die Eingabe eines Namens für den Finder.

• **Typ**

Ermöglicht Ihnen, den Objekttyp aus der Liste, z. B. Aggregat, Initiatorgruppe und Cluster, auszuwählen. Die Filter für das ausgewählte Objekt werden auf der Registerkarte **Filter** angezeigt.

• **Entity Version**

Ermöglicht die Eingabe der Versionsnummer für den Finder im Format *major.minor.Revision*, z. B. 1.0.0.

• **Beschreibung**

Ermöglicht die Eingabe einer Beschreibung für den Finder.

• **Eingabeparameter-Tabelle**

Zeigt die Eingabeparameter für die ausgewählten Filter an.

## **Registerkarte Filter**

Ermöglicht Ihnen die Auswahl der gewünschten Filter aus der Liste der verfügbaren Filter.

#### • **Verfügbare Filter**

Zeigt die Liste der verfügbaren Filter für das ausgewählte Objekt auf der Registerkarte **Eigenschaften** an.

#### • **Ausgewählte Filter**

Zeigt die Liste der aus den verfügbaren Filtern ausgewählten Filter an.

#### • **Auswahltasten**

Verschiebt den ausgewählten Eintrag von einem Feld in ein anderes.

## **Registerkarte Attribute zurückgegeben**

Hier können Sie Details zu den verfügbaren Filtern anzeigen, die erforderlichen Attribute der verfügbaren Filter auswählen und die Sortierreihenfolge für die Attribute festlegen.

#### • **Verfügbar**

Zeigt die verfügbaren Filter und die Attribute für die Filter an.

#### • **Ausgewählt**

Zeigt die ausgewählten Filter und die Attribute, die Aliase und die Sortierreihenfolge für die ausgewählten Filter an.

#### • **Befehlsschaltflächen**

◦ **Auf**

Verschiebt den ausgewählten Eintrag eine Zeile in der ausgewählten Tabelle nach oben.

◦ **Down**

Verschiebt den ausgewählten Eintrag in der ausgewählten Tabelle eine Zeile nach unten.

◦ **Auswahltasten**

Verschiebt den ausgewählten Eintrag von einer Tabelle in eine andere.

## **Befehlsschaltflächen**

• **Test**

Ermöglicht das Testen des von Ihnen definierten Finder.

• **Speichern**

Speichert den Finder und schließt das Dialogfeld.

• **Abbrechen**

Speichert den Finder nicht und schließt das Dialogfeld.

## <span id="page-7-0"></span>**Dialogfeld** "Finder bearbeiten"

Im Dialogfeld Suche bearbeiten können Sie den Finder bearbeiten.

- Registerkarte Eigenschaften
- Filter
- Registerkarte Attribute zurückgegeben

## **Registerkarte Eigenschaften**

Über die Registerkarte **Properties** können Sie den Namen des Finder, den Typ des WFA Dictionary-Objekts und die Beschreibung des Finder bearbeiten. Auf der Registerkarte werden auch die Eingabeparameter des im Finder verwendeten Filters angezeigt.

#### • **Name**

Ermöglicht das Bearbeiten des Namens des Suchers.

• **Typ**

Ermöglicht Ihnen, aus der Liste wie Aggregat, Initiatorgruppe und Cluster den Typ des WFA Wörterbuchs auszuwählen. Die Filter für das ausgewählte Objekt werden auf der Registerkarte **Filter** angezeigt.

• **Entity Version**

Ermöglicht die Eingabe der Versionsnummer für den Finder im Format *major.minor.Revision*--Beispiel, 1.0.0.

• **Beschreibung**

Ermöglicht das Bearbeiten der Beschreibung für den Finder.

• **Eingabeparameter-Tabelle**

Zeigt die Eingabeparameter der ausgewählten Filter an.

## **Registerkarte Filter**

Ermöglicht Ihnen die Auswahl der gewünschten Filter aus der Liste der verfügbaren Filter.

• **Verfügbare Filter**

Zeigt die Liste der verfügbaren Filter für das ausgewählte Objekt auf der Registerkarte **Eigenschaften** an.

• **Ausgewählte Filter**

Zeigt die Liste der aus den verfügbaren Filtern ausgewählten Filter an.

#### • **Auswahltasten**

Verschiebt den ausgewählten Eintrag von einem Feld in ein anderes.

## **Registerkarte Attribute zurückgegeben**

Hier können Sie Details zu den verfügbaren Filtern anzeigen, die erforderlichen Attribute der verfügbaren Filter auswählen und die Sortierreihenfolge für die Attribute festlegen.

#### • **Verfügbar**

Zeigt die verfügbaren Filter und die Attribute für die Filter an.

#### • **Ausgewählt**

Zeigt die ausgewählten Filter und die Attribute, die Aliase und die Sortierreihenfolge für die ausgewählten Filter an.

• **Befehlsschaltflächen**

◦ **Auf**

Verschiebt den ausgewählten Eintrag eine Zeile in der ausgewählten Tabelle nach oben.

◦ **Down**

Verschiebt den ausgewählten Eintrag in der ausgewählten Tabelle eine Zeile nach unten.

◦ **Auswahltasten**

Verschiebt den ausgewählten Eintrag von einer Tabelle in eine andere.

## **Befehlsschaltflächen**

• **Test**

Ermöglicht es Ihnen, den Finder zu testen, den Sie zum Bearbeiten ausgewählt haben.

• **Speichern**

Speichert die Änderungen und schließt das Dialogfeld.

• **Abbrechen**

Speichert die Änderungen nicht, falls vorhanden, und schließt das Dialogfeld.

## <span id="page-8-0"></span>**Dialogfeld "Clone Finder"**

Im Dialogfeld Clone Finder können Sie eine Kopie des Finder erstellen und den geklonten Finder bearbeiten.

• Registerkarte Eigenschaften

- Filter
- Registerkarte Attribute zurückgegeben

## **Registerkarte Eigenschaften**

Auf der Registerkarte Eigenschaften können Sie den Namen des Suchers, den Objekttyp und die Beschreibung des Suchers bearbeiten. Auf der Registerkarte werden auch die Eingabeparameter des im Finder verwendeten Filters angezeigt.

• **Name**

Ermöglicht das Bearbeiten des Namens des Suchers. Der Name des Suchers, den Sie zum Klonen ausgewählt haben, wird als Name für den Klon verwendet und mit angehängt - copy Standardmäßig.

#### • **Typ**

Ermöglicht die Auswahl des Objekttyps aus der Liste. Die Filter für das ausgewählte Objekt werden auf der Registerkarte Filter angezeigt.

• **Entity Version**

Ermöglicht die Eingabe der Versionsnummer für den Finder im Format *major.minor.Revision*, z. B. 1.0.0.

• **Beschreibung**

Ermöglicht das Bearbeiten der Beschreibung für den Finder.

• **Eingabeparameter-Tabelle**

Zeigt die Eingabeparameter der ausgewählten Filter an.

### **Registerkarte Filter**

Ermöglicht Ihnen die Auswahl der gewünschten Filter aus der Liste der verfügbaren Filter.

• **Verfügbare Filter**

Zeigt die Liste der verfügbaren Filter für das ausgewählte Objekt auf der Registerkarte Eigenschaften an.

• **Ausgewählte Filter**

Zeigt die Liste der aus den verfügbaren Filtern ausgewählten Filter an.

• **Auswahltasten**

Ermöglicht das Verschieben des ausgewählten Eintrags von einem Feld in ein anderes.

## **Registerkarte Attribute zurückgegeben**

Hier können Sie die Details der verfügbaren Filter anzeigen, die erforderlichen Attribute der verfügbaren Filter auswählen und die Sortierreihenfolge für die Attribute festlegen.

• **Verfügbar**

Zeigt die verfügbaren Filter und die Attribute für die Filter an.

• **Ausgewählt**

Zeigt die ausgewählten Filter und die Attribute, die Aliase und die Sortierreihenfolge für die ausgewählten Filter an.

- **Befehlsschaltflächen**
	- **Auf**

Verschiebt den ausgewählten Eintrag eine Zeile in der ausgewählten Tabelle nach oben.

◦ **Down**

Verschiebt den ausgewählten Eintrag in der ausgewählten Tabelle eine Zeile nach unten.

◦ **Auswahltasten**

Verschiebt den ausgewählten Eintrag von einer Tabelle in eine andere.

## **Befehlsschaltflächen**

• **Test**

Ermöglicht das Testen des Finder, den Sie zum Klonen ausgewählt haben.

• **Speichern**

Speichert den Finder und schließt das Dialogfeld.

• **Abbrechen**

Bricht ggf. Änderungen ab und schließt das Dialogfeld.

#### **Copyright-Informationen**

Copyright © 2024 NetApp. Alle Rechte vorbehalten. Gedruckt in den USA. Dieses urheberrechtlich geschützte Dokument darf ohne die vorherige schriftliche Genehmigung des Urheberrechtsinhabers in keiner Form und durch keine Mittel – weder grafische noch elektronische oder mechanische, einschließlich Fotokopieren, Aufnehmen oder Speichern in einem elektronischen Abrufsystem – auch nicht in Teilen, vervielfältigt werden.

Software, die von urheberrechtlich geschütztem NetApp Material abgeleitet wird, unterliegt der folgenden Lizenz und dem folgenden Haftungsausschluss:

DIE VORLIEGENDE SOFTWARE WIRD IN DER VORLIEGENDEN FORM VON NETAPP ZUR VERFÜGUNG GESTELLT, D. H. OHNE JEGLICHE EXPLIZITE ODER IMPLIZITE GEWÄHRLEISTUNG, EINSCHLIESSLICH, JEDOCH NICHT BESCHRÄNKT AUF DIE STILLSCHWEIGENDE GEWÄHRLEISTUNG DER MARKTGÄNGIGKEIT UND EIGNUNG FÜR EINEN BESTIMMTEN ZWECK, DIE HIERMIT AUSGESCHLOSSEN WERDEN. NETAPP ÜBERNIMMT KEINERLEI HAFTUNG FÜR DIREKTE, INDIREKTE, ZUFÄLLIGE, BESONDERE, BEISPIELHAFTE SCHÄDEN ODER FOLGESCHÄDEN (EINSCHLIESSLICH, JEDOCH NICHT BESCHRÄNKT AUF DIE BESCHAFFUNG VON ERSATZWAREN ODER -DIENSTLEISTUNGEN, NUTZUNGS-, DATEN- ODER GEWINNVERLUSTE ODER UNTERBRECHUNG DES GESCHÄFTSBETRIEBS), UNABHÄNGIG DAVON, WIE SIE VERURSACHT WURDEN UND AUF WELCHER HAFTUNGSTHEORIE SIE BERUHEN, OB AUS VERTRAGLICH FESTGELEGTER HAFTUNG, VERSCHULDENSUNABHÄNGIGER HAFTUNG ODER DELIKTSHAFTUNG (EINSCHLIESSLICH FAHRLÄSSIGKEIT ODER AUF ANDEREM WEGE), DIE IN IRGENDEINER WEISE AUS DER NUTZUNG DIESER SOFTWARE RESULTIEREN, SELBST WENN AUF DIE MÖGLICHKEIT DERARTIGER SCHÄDEN HINGEWIESEN WURDE.

NetApp behält sich das Recht vor, die hierin beschriebenen Produkte jederzeit und ohne Vorankündigung zu ändern. NetApp übernimmt keine Verantwortung oder Haftung, die sich aus der Verwendung der hier beschriebenen Produkte ergibt, es sei denn, NetApp hat dem ausdrücklich in schriftlicher Form zugestimmt. Die Verwendung oder der Erwerb dieses Produkts stellt keine Lizenzierung im Rahmen eines Patentrechts, Markenrechts oder eines anderen Rechts an geistigem Eigentum von NetApp dar.

Das in diesem Dokument beschriebene Produkt kann durch ein oder mehrere US-amerikanische Patente, ausländische Patente oder anhängige Patentanmeldungen geschützt sein.

ERLÄUTERUNG ZU "RESTRICTED RIGHTS": Nutzung, Vervielfältigung oder Offenlegung durch die US-Regierung unterliegt den Einschränkungen gemäß Unterabschnitt (b)(3) der Klausel "Rights in Technical Data – Noncommercial Items" in DFARS 252.227-7013 (Februar 2014) und FAR 52.227-19 (Dezember 2007).

Die hierin enthaltenen Daten beziehen sich auf ein kommerzielles Produkt und/oder einen kommerziellen Service (wie in FAR 2.101 definiert) und sind Eigentum von NetApp, Inc. Alle technischen Daten und die Computersoftware von NetApp, die unter diesem Vertrag bereitgestellt werden, sind gewerblicher Natur und wurden ausschließlich unter Verwendung privater Mittel entwickelt. Die US-Regierung besitzt eine nicht ausschließliche, nicht übertragbare, nicht unterlizenzierbare, weltweite, limitierte unwiderrufliche Lizenz zur Nutzung der Daten nur in Verbindung mit und zur Unterstützung des Vertrags der US-Regierung, unter dem die Daten bereitgestellt wurden. Sofern in den vorliegenden Bedingungen nicht anders angegeben, dürfen die Daten ohne vorherige schriftliche Genehmigung von NetApp, Inc. nicht verwendet, offengelegt, vervielfältigt, geändert, aufgeführt oder angezeigt werden. Die Lizenzrechte der US-Regierung für das US-Verteidigungsministerium sind auf die in DFARS-Klausel 252.227-7015(b) (Februar 2014) genannten Rechte beschränkt.

#### **Markeninformationen**

NETAPP, das NETAPP Logo und die unter [http://www.netapp.com/TM](http://www.netapp.com/TM\) aufgeführten Marken sind Marken von NetApp, Inc. Andere Firmen und Produktnamen können Marken der jeweiligen Eigentümer sein.